### **Please follow the steps given below to register yourself in Approved Vendor List of IFFCO-**

- 1. Please visit our website [https://www.iffcoindia.com](https://www.iffcoindia.com/) and click on Vendor Registration Link as shown in below image or go to URL https://vendreg.iffco.coop/
- 2. Now Click on Vendor Registration Link given on Left side of home page as shown below-

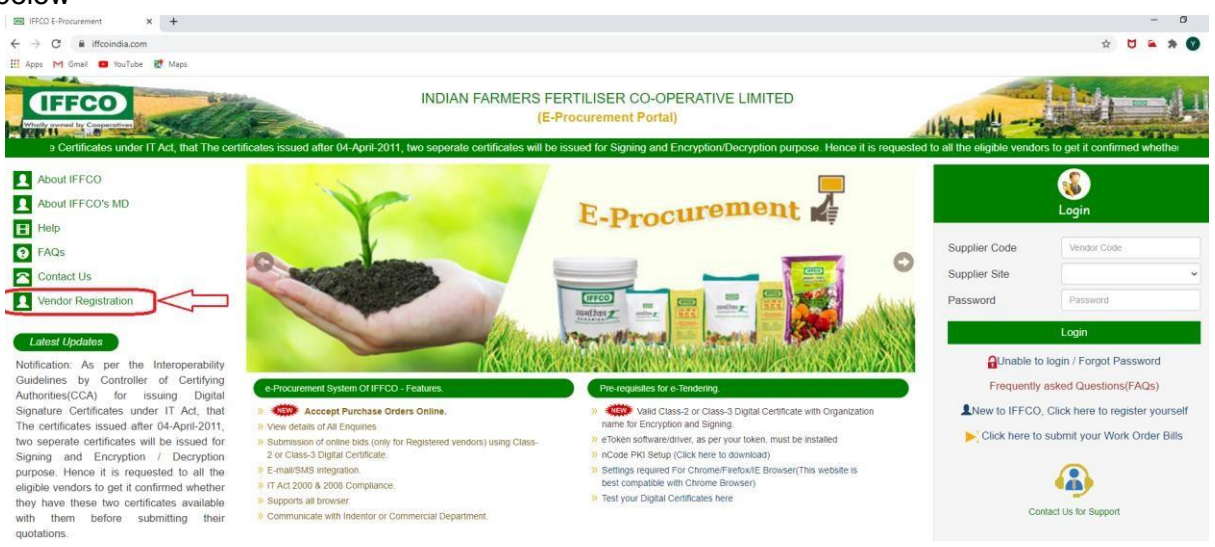

# 3. You will be landed to Supplier Registration Portal of IFFCO.

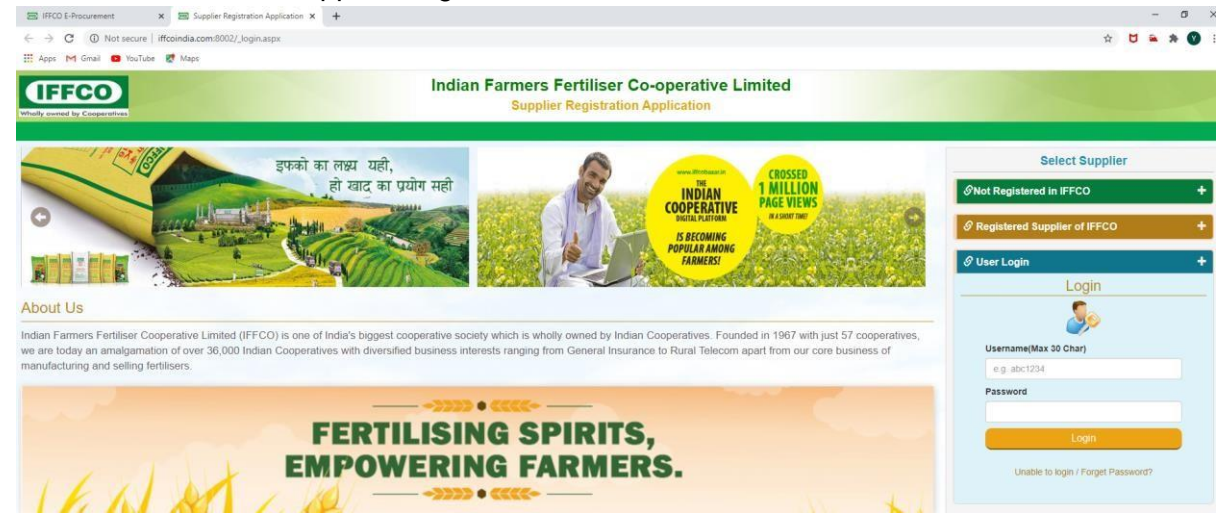

4. (a) Now If you are not Registered Supplier of IFFCO Then Click on "Not Registered in **IFFCO" Link and click on button as shown below –** 

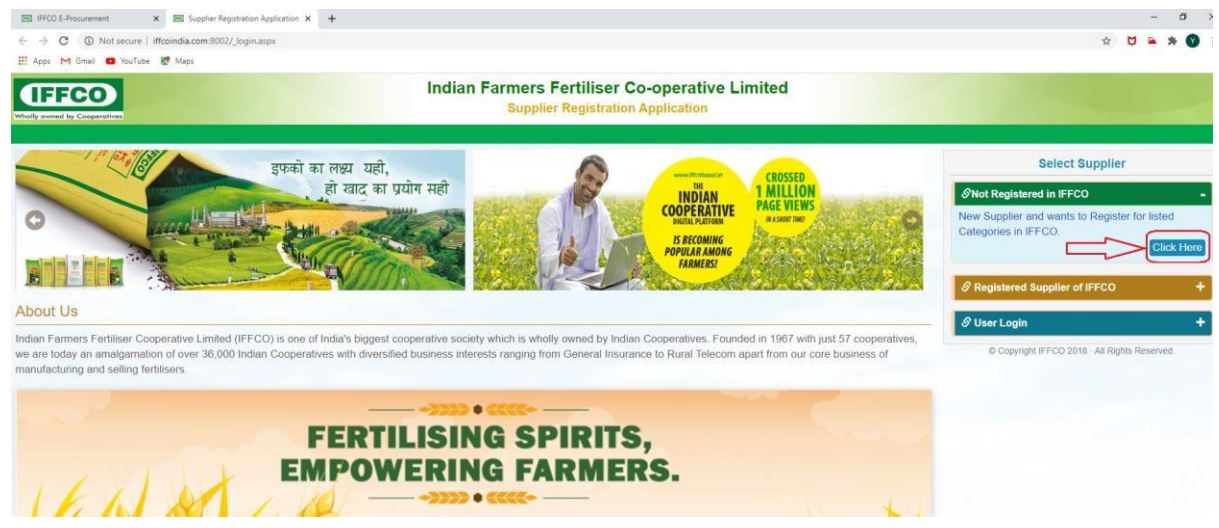

(b) Now in the Landing page create your account by entering the details as shown below and click on Register Button after OTP Validation.

Note: Please read the instructions carefully before submitting your application.

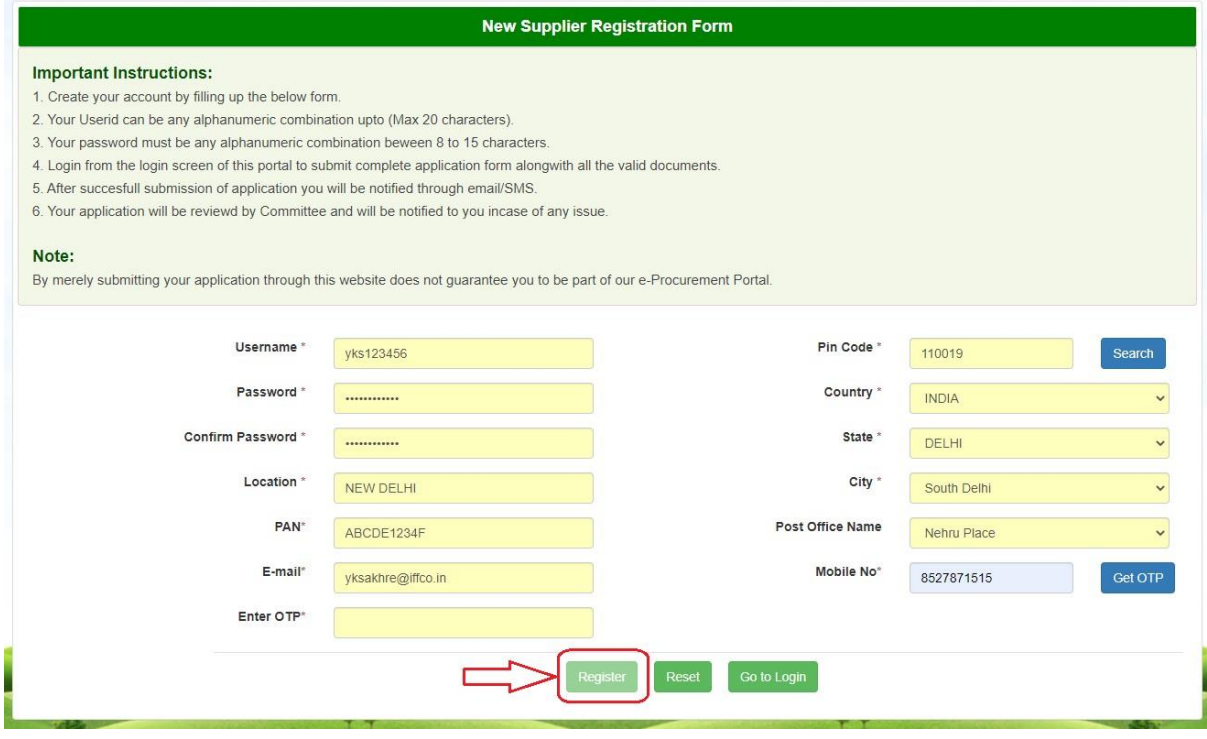

5. Now go to login page by clicking on "Go to Login" Button and Login using Username and Password generated in steps 4(b).

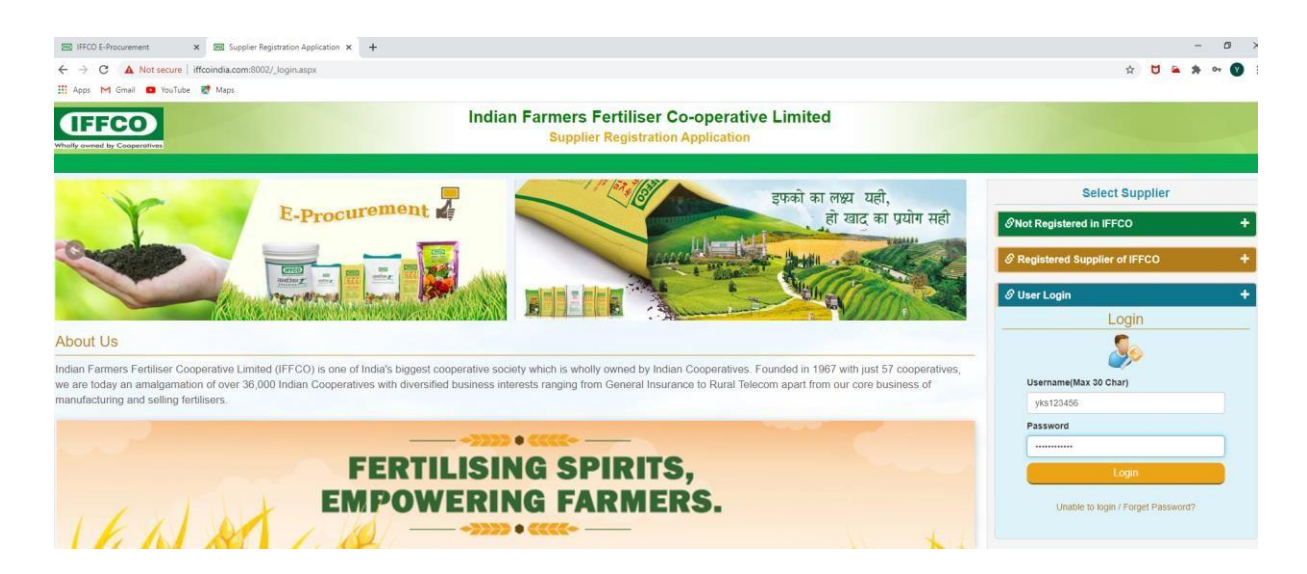

6. Click on continue button as shown below-

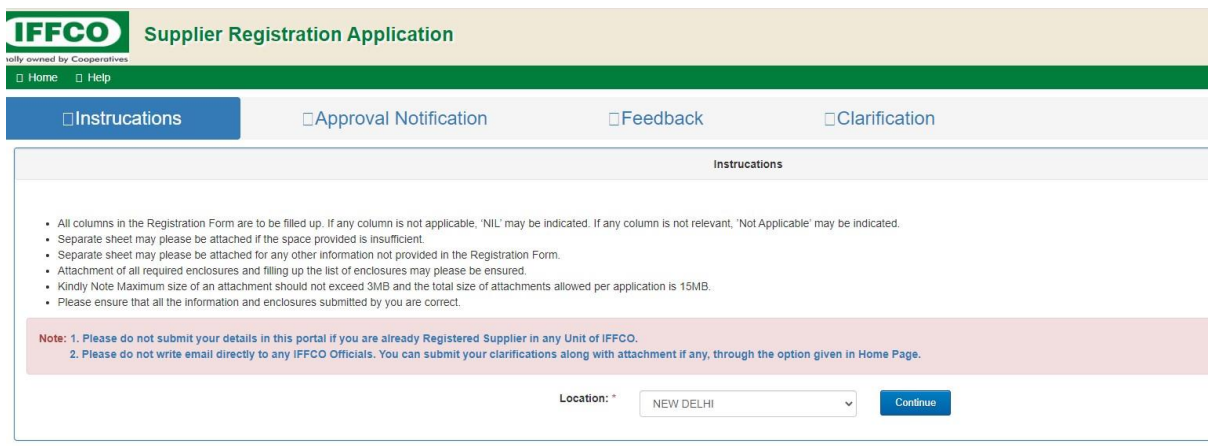

7. Now enter the Registered Company Name and select the Supplier Category Type and enter the rest details as shown below-

**Note**: If you are applying for Handling and Transportation of Fertiliser then select "H&T Contractor" in the Supplier Category Type.

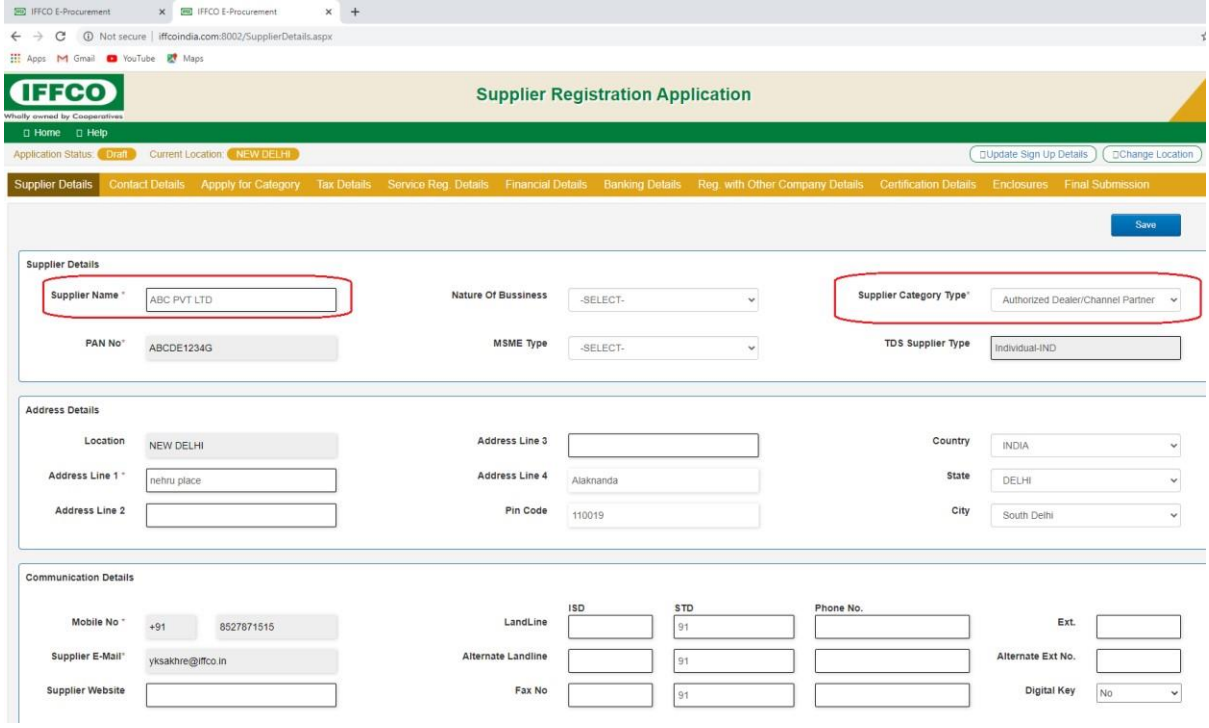

8. Now click on "Contact Details" Tab and enter your contacts by clicking on Add Contacts Button.

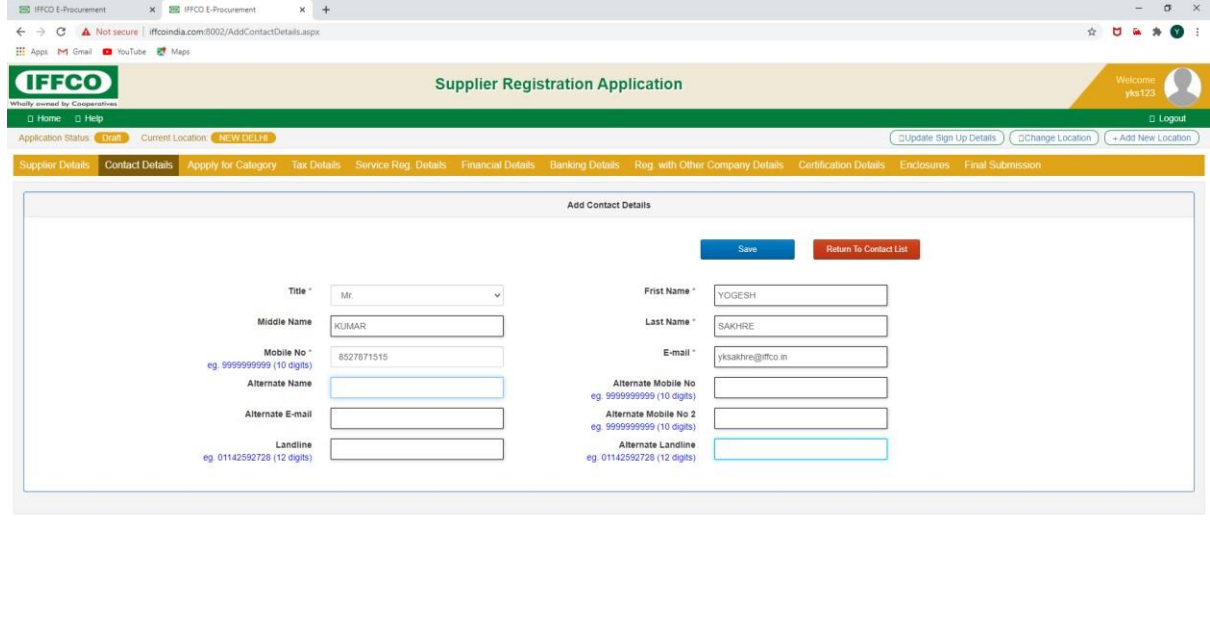

 $\land \Box$  4  $\frac{1403}{06-18\cdot2020}$ 

9. Now Click on "Apply Category" Tab and select the Category from the list in which you want to register yourself.

**STORE COOR ARE ACT ACT** 

Note: Please select one category at a time and submit all the details of that category and upload the copy of highest value Purchase Order/Work Order/Contract issued to you by any Organization/Institution.

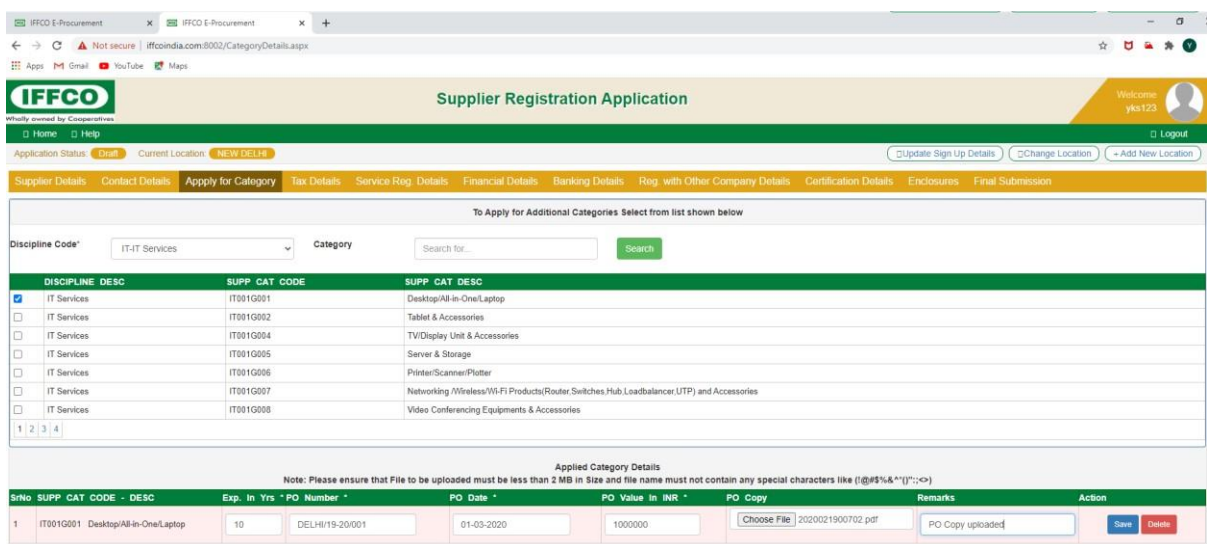

10. Now Click on "Tax Details" Tab and submit the details as shown below-

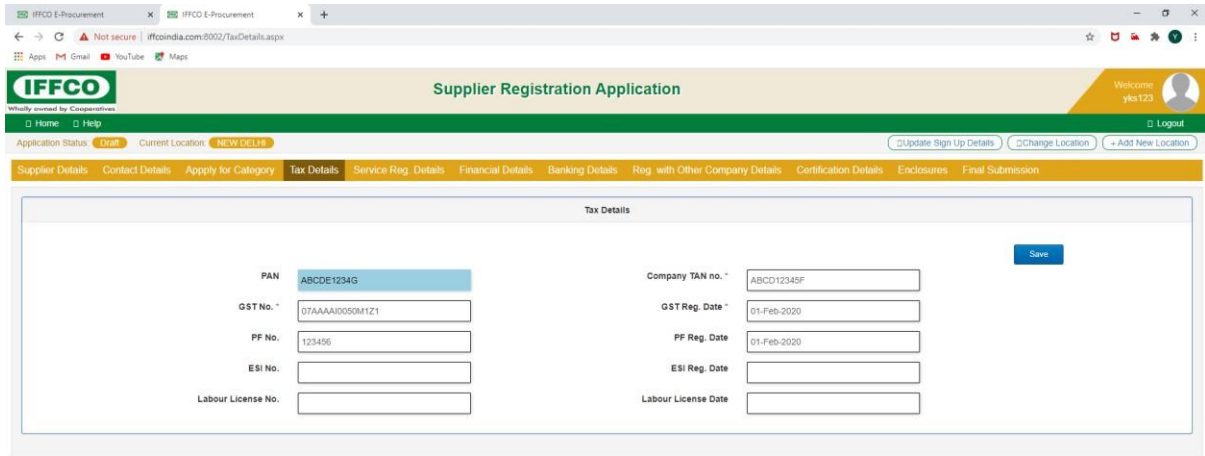

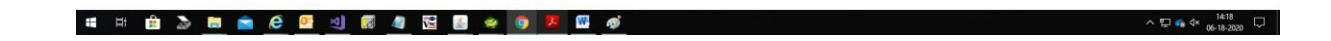

11. Now Click on "Service Reg. Details" Tab and submit the details as shown below-Note: Only to be filled by Service professionals e.g Doctor/CA/Lawyer etc.

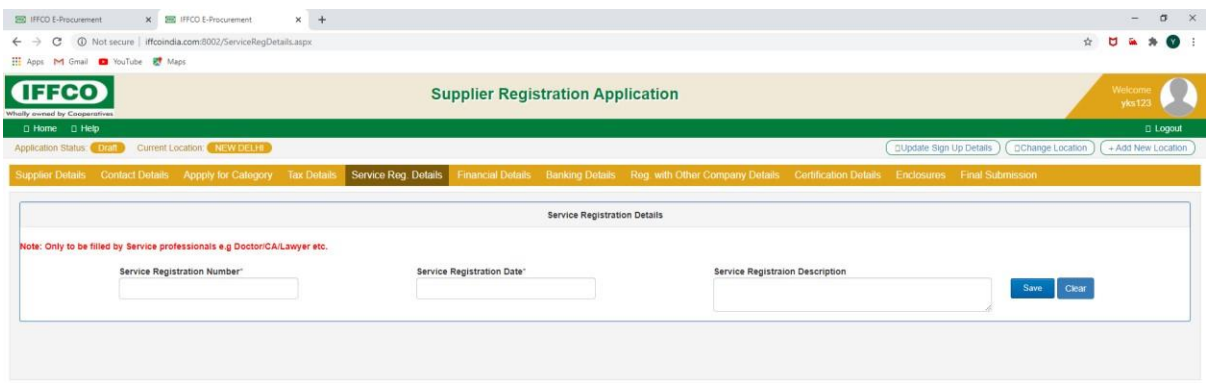

## 12. Now Click on "Financial Details" Tab and submit the details as shown below-

**STAGE AND STAGE AND STAGE AND STAGE AND STAGE AND STAGE AND STAGE AND STAGE AND STAGE AND STAGE AND STAGE AND S** 

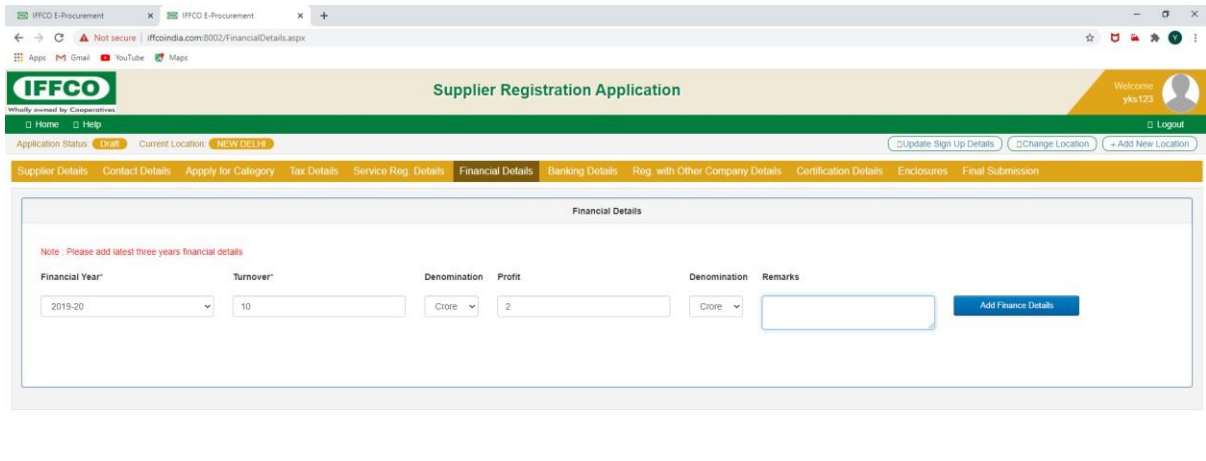

 $\wedge$   $\Box$  4  $\uparrow$   $\uparrow$   $\uparrow$   $\uparrow$   $\uparrow$   $\uparrow$   $\downarrow$   $\uparrow$   $\downarrow$   $\downarrow$ 

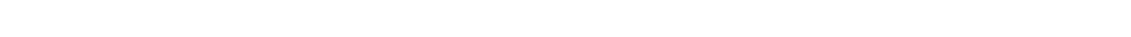

13. Now click on "Banking Details" as show below and submit the details-

**# # 自 A B 自 A G G U 图 4 B 图 4 G 区 图 4** 

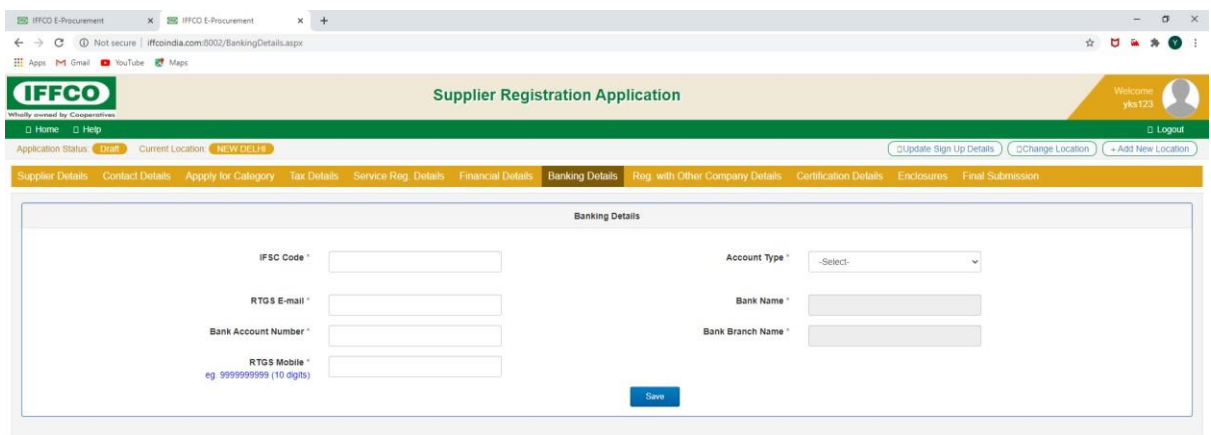

### **# # 自 A & 自 合 图 <sup>.3]</sup> 图 4 图 @ 中 Q <sup>7</sup> 图 @**

14. Now Click on "Registered with Other Company" Tab and enter the details as shown below-

Note: You can provide the details of your work done in Other Organizations/Institutions in the applied category.

 $\land \nabla$  4  $\rightarrow$  1435  $\qquad \qquad$ 

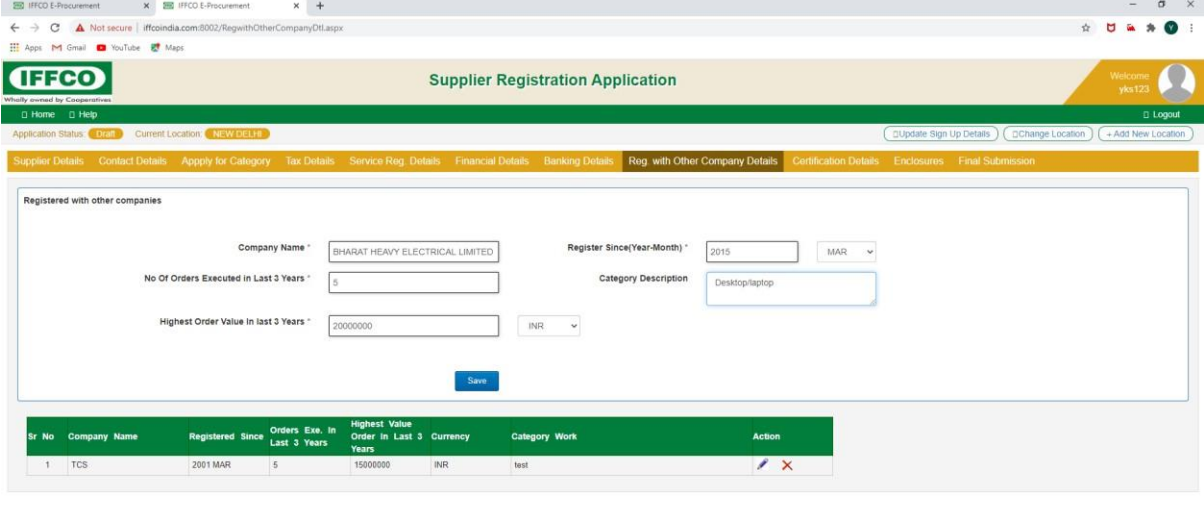

**■ Ⅲ ■ ■ ■ ● 图 → 图 ■ ■ ■ ● ● ■ ■ ●** 

15. Now Click on "Certification" Tab and enter the details of any certification you have.

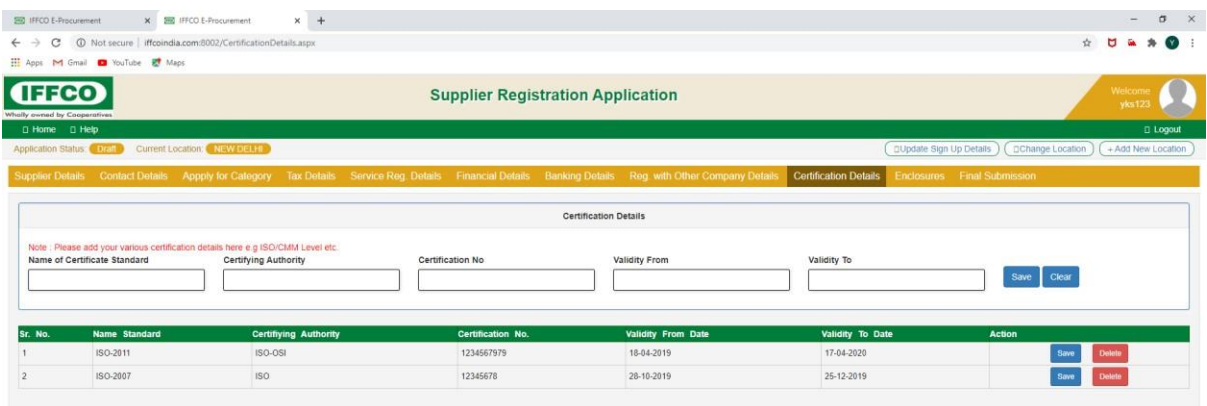

![](_page_7_Picture_33.jpeg)

 $\land \Box$  4  $\circ$  6-18-2020  $\Box$ 

HHODBOGGUR 4 BB + 9 X B +

![](_page_7_Picture_34.jpeg)

17. Now click on "Final Submission" tab and select the Unit for which you want to

Register and Click on Validate Button. Once validated click on Submit Button.

18. You will get system generated email alert regarding submission of your application along with Application No. which can be used for further reference.

![](_page_8_Picture_48.jpeg)

 $\begin{picture}(180,10) \put(0,0){\line(1,0){100}} \put(10,0){\line(1,0){100}} \put(10,0){\line(1,0){100}} \put(10,0){\line(1,0){100}} \put(10,0){\line(1,0){100}} \put(10,0){\line(1,0){100}} \put(10,0){\line(1,0){100}} \put(10,0){\line(1,0){100}} \put(10,0){\line(1,0){100}} \put(10,0){\line(1,0){100}} \put(10,0){\line(1,0){100}}$ 

#### ■ Ⅲ ■ A ■ ■ B 图 3 图 4 图 ● 9 下图 ●

19. Your application will be reviewed by the central committee and It will be forwarded to all the plants for their recommendation. If any clarification is sought during the process you will get the email alert and you will have to reply to clarification by logging into website(https://vendreg.iffco.coop[/\)](http://www.iffcoindia.com:8002/_login.aspx) using the credentials generated in step 4(b) by clicking on Clarification Tab as shown below-

![](_page_8_Picture_49.jpeg)